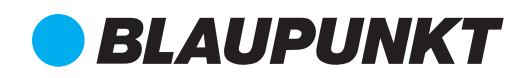

### **ART. 37/00915-00**

# Guida di avvio rapido

Videocamera IP VIO-DP20

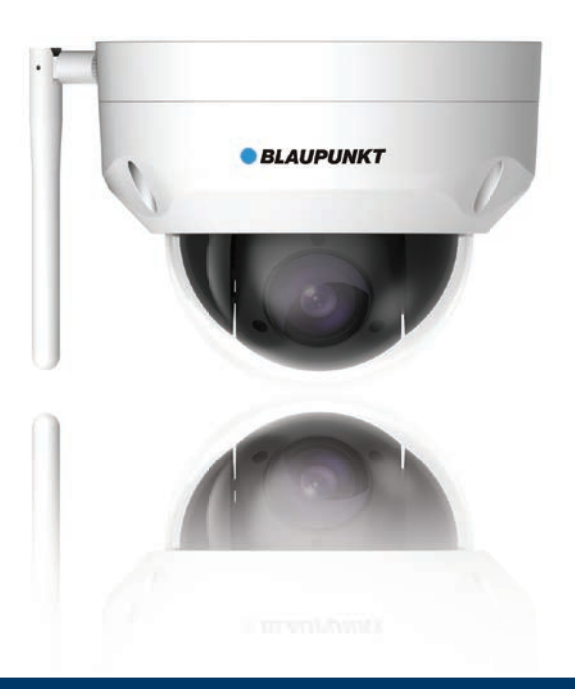

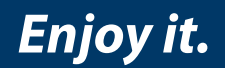

Videocamera IP Sicurezza Domestica

DISTRIBUITO DA ELCART DISTRIBUTION SPA Via Michelangelo Buonarroti, 46 20093 COLOGNO MONZESE ITALY www.elcart.com - info@elcart.it

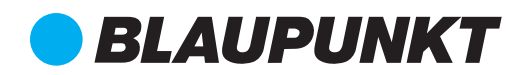

#### **IT** Manuale utente Telecamera IP VIO-DP20 4 - 9

#### **1. Il Kit Contiene**

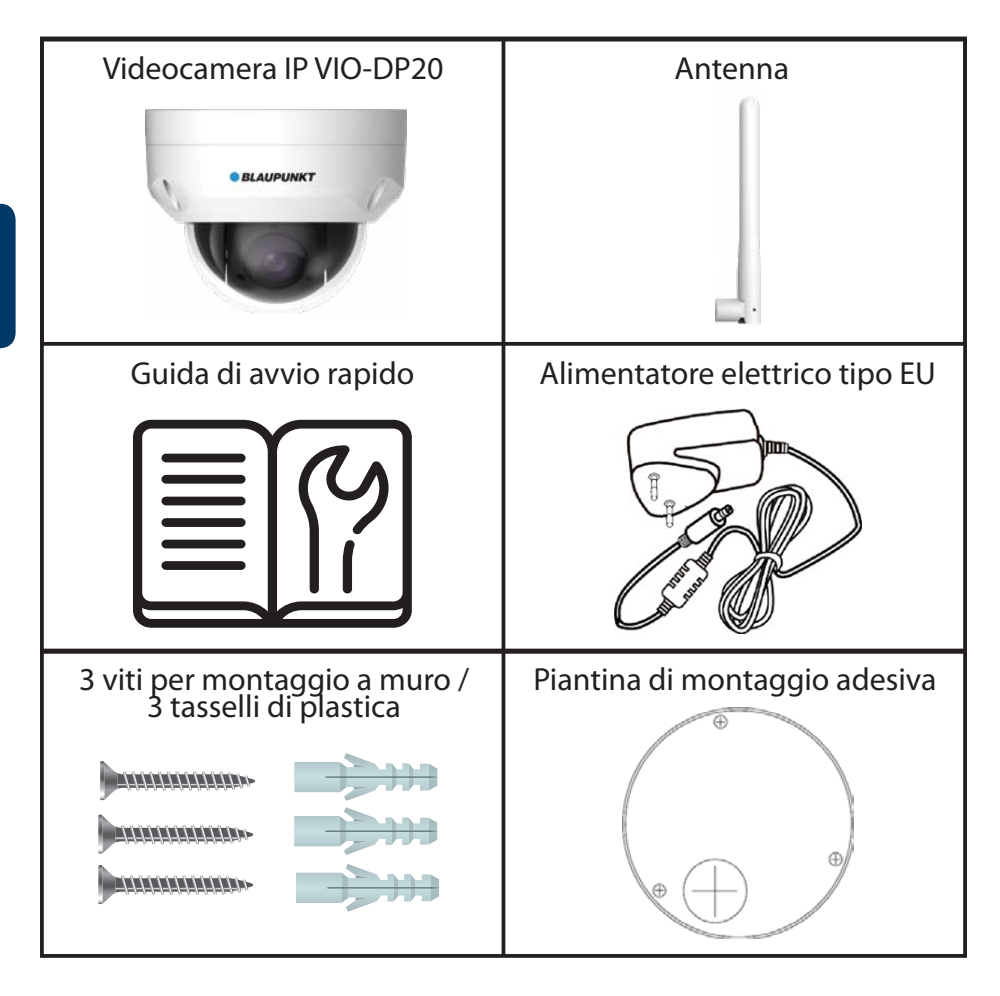

- **• NOTA:**
- **• Questo manuale è puramente indicativo. Si potrebbero rilevare delle leggere differenze nell'interfaccia utente. Tutti i design e i software possono cambiare senza previo avviso.**
- **• Tutti i marchi commerciali e i marchi commerciali registrati menzionati sono proprietà dei loro rispettivi titolari.**

#### **2. Descrizione del prodotto**

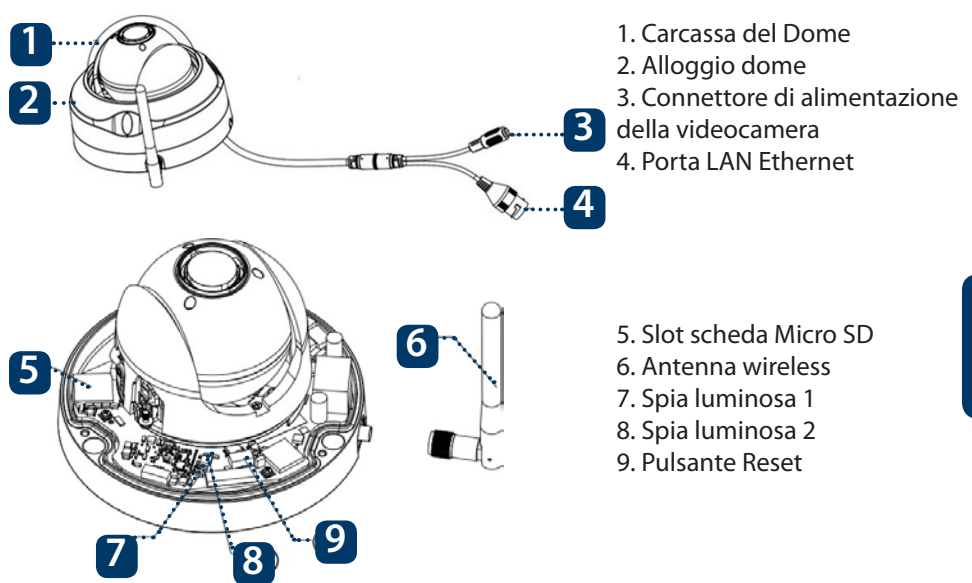

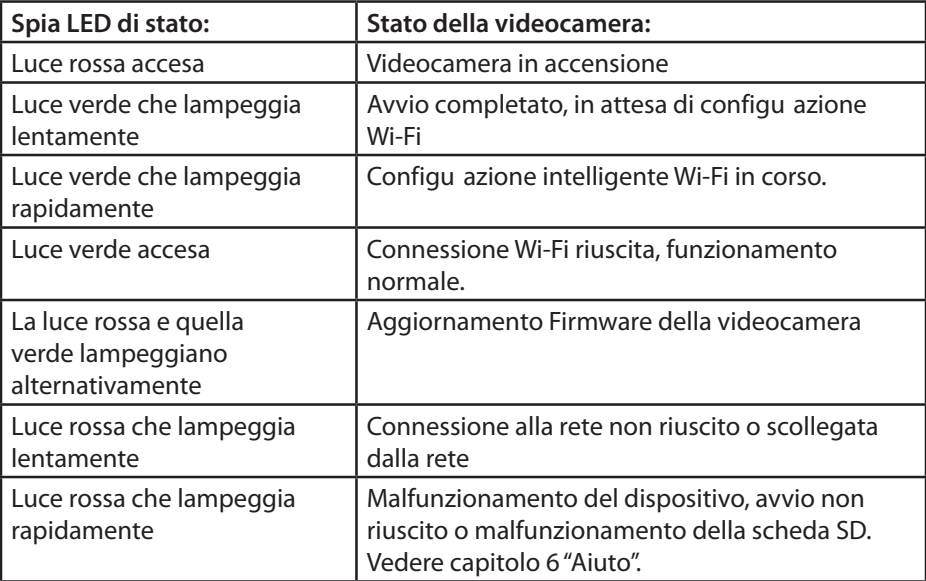

#### **NOTA:**

**Questa guida rapida spiega l'installazione e la prima configu azione della videocamera VIO. Per ulteriori informazioni sulla videocamera o la app Cam4Home Plus, vedere il capitolo 6.**

#### **3. Come funziona una videocamera**

Passo 1: Scaricare dall'App Store e installare sullo Smartphone l'App "Cam4Home Plus".

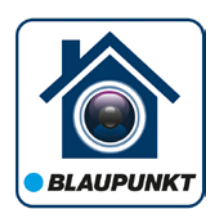

ı

ī

Passo 2: Collegare lo smartphone alla rete Wi-Fi.

**NOTA: Se si usa un router dual-band, assicurarsi che lo smartphone sia collegato a una Rete Wi-Fi da 2,4 GHz e non a una da 5GHz. Per ulteriori informazioni a questo riguardo, vedere il manuale del router.**

Passo 3: Aprire l'App "Cam4Home Plus". Creare un account utente premendo il pulsante "registrazione", sito in basso a sinistra.

**Passo 4:** ) Per aggiungere una nuova videocamera, premere il tasto "+" in alto a I destra dello schermo e scansionare il codice QR della videocamera (vedere capitolo I 12 "Descrizione del prodotto). Poi seguire le istruzioni della App per completare la 1 registrazione della videocamera.

**NOTA: Se si verifi assero problemi durante la registrazione, vedere il Capitolo 5.**

## **4. Gestione della Cam4Home Plus**

#### **Pannello della videocamera:**

Sulla videocamera, premere sul menù principale del dispositivo. Si aprirà il pannello della videocamera, dove si può vedere la trasmissione live del video.

#### **Impostazioni della videocamera:**

Per accedere alle impostazioni della videocamera, entrare nel pannello della stessa e premere sull'icona delle impostazioni **in altro a destra.** 

#### **Notifiche push**

Nel menù dispositivo, premere sull'icona dei tre puntini e selezionare

"Notifiche llarme". Premere il pulsante "Notifiche llarme" (2) per attivare/attivare le notifiche push

Importante: Assicurarsi di aver attivato il permesso di visualizzare le notifiche pop up nelle impostazioni dei permessi dello smartphone.

#### **Rilevamento di movimento**

Per attivare/disattivare il rilevamento di movimento entrare in: Pannello della videocamera --> icona impostazioni --> Impostazioni attivazione --> Rilevamento di movimento. Nota: Il Rilevamento di movimento è attivo di default.

#### **Archiviazione dei video**

Per archiviare le registrazioni video, la videocamera deve aver installata una Scheda **I** Micro S (vedere capitolo 5.1) o avere un Piano Archiviazione sul Cloud attivo.

**NOTA: Per ricevere notifiche push, la "Rilevazione di movimento" deve essere attiva.**

## **5. Installazione**

- **•** *Verificare la potenza del segnale Wi-Fi e assicurarsi che sia potente nel luogo di installazione della videocamera. Per delle prestazioni ottimali, lo smartphone deve essere collegato a una rete Wi-Fi.*
- **•** *Nota: Raccomandiamo di fare una fotografia dell'etichetta sul retro della videocamera, nel caso si debbano controllare il numero di serie, l'indirizzo MAC o il codice QR.*

#### **5.1. Installazione Micro SD (facoltativo)**

- **•** Individuare lo scompartimento della Scheda Micro SD della DP20. (vedere capitolo 2 punto **4** )
- **•** Muovere lo scompartimento alla posizione APERTO, come mostrato sulla fessura stessa. Quando la fessura si trovi in posizione aperta, inserire la scheda Micro-SD. Chiudere la fessura e muoverla alla posizione CHIUSO, come mostrato sulla fessura stessa.

**NOTA: Per le registrazioni locali è obbligatoria la scheda Micro SD. Assicurarsi che la Scheda Micro SD sia del tipo CLASS10. Sono supportate Schede Micro SD da 8 Gb a 128 Gb**

#### **5.2. Installazione a soffitto senza supporto**

Passo 1: Scegliere il luogo di installazione della videocamera. Verifica e che la presa di alimentazione elettrica sia suffici temente vicina. Accendere la videocamera e utilizzare l'immagine live view della app per posizionarla in modo che lo spazio da monitorare sia completamente visibile.

Passo 2: Utilizzare la chiave esagonale in dotazione per aprire la carcassa del dome, allentando le tre viti esagonali interne.

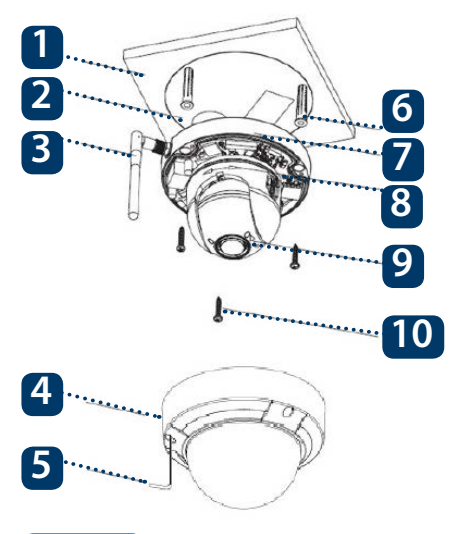

- 1. Superficie di installazion
- 2. Adesivo piantina di montaggio
- 3. Antenna
- 4. Copertura
- 5. Chiave esagonale
- 6. Tassello di plastica
- 7. Basamento dome
- 8. Direzioni di rotazione orizzontale
- 9. Direzione di rotazione inclinata
- 10. Vite di installazione

**Passo 3:** Prendere l'adesivo della mappa di montaggio e attaccarlo al muro.

Passo 4: Utilizzare l'adesivo della mappa di montaggio per segnare la posizione dei fori da praticare. Ci sono tre fori per le viti e un foro più grande per la porta di rete Ethernet e l'alimentatore della il videocamera.

Passo 5: Praticare i 3 fori segnalati e inserire i tasselli in plastica nei 3 fori piccoli. Poi scegliere una delle seguenti opzioni:

• Se la porta di rete Ethernet e l'alimentatore della videocamera devono uscire dalla parte posteriore della videocamera attraverso la superficie di installazione, praticare un foro delle dimensioni del foro più grande indicato sull'adesivo della piantina di montaggio. (Per il foro più grande, utilizzare una punta SDS da max 20 mm)

• Se la porta di rete Ethernet e il connettore di alimentazione della videocamera devono uscire da un lato della videocamera, il cavo deve passare attraverso l'uscita a forma di U sul piedistallo del Dome.

#### **NOTA:**

**Se, in seguito a determinate circostanze, come un muro di cemento armato, non fosse possibile praticare un foro da 20mm di diametro, si può tagliare la grossa porta di Rete Ethernet - vedere "Capitolo 2". Descrizione del prodotto" e isolarla con del nastro isolante. In questo caso, è necessario un foro da 12 mm di diametro.**

**Attenzione: Se decidete di eliminare la Porta Ethernet, perderete la possibilità di collegare la videocamera al router o al NVR tramite il cavo Ethernet. Inoltre, si perderà il diritto di restituzione.**

Passo 6: Regolare la videocamera dome in base alla mappa di montaggio adesiva e allineare i tre fori per le viti sul supporto del dome con i tre tasselli di plastica. Serrare le tre viti nei tasselli di plastica.

**Passo 7:** Utilizzare tre viti esagonali per fissa e l'alloggio del dome sul basamento.

Passo 8: Collegare l'alimentatore della videocamera al cavo di alimentazione in dotazione. Poi collegare il cavo di alimentazione alla presa di alimentazione elettrica. Opzionale: Se si desidera installare la videocamera mediante il cavo Ethernet, si prega di collegarla al router tramite il cavo Ethernet stesso.

### **5.3. Installazione a soffitto con supporto (opzionale)**

**•** Il supporto VIO-DMB1 è un accessorio opzionale, da comprare separatamente. Se si desidera installare la videocamera con il supporto, si prega di vedere il manuale allegato al supporto stesso.

# **6. Aiuto**

## **6.1 FAQ**

Per risolvere eventuali problemi, vedere le FAQ della app in: Menù "Me" --> Impostazioni --> FAQ

### **6.2 Manuale Cam4Home**

Per ulteriori dettagli sulla APP Cam4Home Plus, scaricare il manuale della APP Principale, seguendo i passi a continuazione:

Visitare: https://www.blaupunkt.com/service

- 1. Nel 1º menù a discesa, selezionare la propria lingua
- 2. Nel 2º menù a discesa, selezionare "Serie VIO"
- 3. Nel 3º menù a discesa, selezionare "Manuale"
- 4. Cliccare su "Invia"
- 5. Trovare e cliccare su "VIO-- Cam4Home Plus Manuale"

Please use search filters below to find what you need.

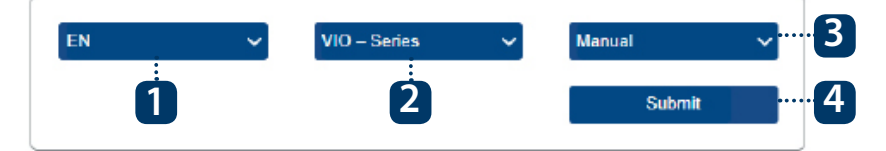

### **6.3 Video dimostrativo**

Per i "Video Dimostrativi" dell'installazione e della registrazione, visitare il nostro canale di YouTube scansionando il codice QR. Poi selezionare la propria lingua nell'elenco video.

## **6.4 Assistenza Cliente e Restituzioni**

Per un ulteriore aiuto, rivolgersi alla nostra assistenza tecnica. Per localizzare il servizio di assistenza al cliente più vicino, visitare: **http://security.blaupunkt-service.com**

**Restituzioni: Se si volesse restituire la videocamera, consigliamo vivamente di eliminare tutte le videocamere vincolate al proprio account, prima di spedire il dispositivo.**

## **6.5 Reset ai valori di fabbrica**

**Passo 1:** Accendere la videocamera e attendere 1 minuto che si avvii.

Passo 2: Premere il tasto reset (vedere capitolo 2) per 15 secondi, finché la spia luminosa rossa si accende e inizia a lampeggiare.

**Passo 3:** Attendere che la spia luminosa verde lampeggi lentamente

Passo 4: Ora la videocamera è tornata ai valori di fabbrica.

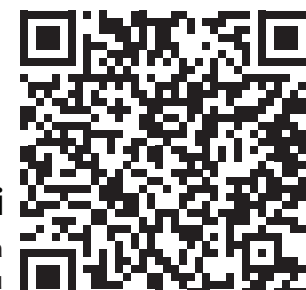